# International Student Admissions for Undergraduate Program

# Online Application Procedure Guide June 2018

# **Procedure for Online Application**

- 1. Visit SNU Website (http://en.snu.ac.kr/apply/info)
- 2. Move to Application Page
- 3. Sign-up(Create New Account) and Log-in
- 4. Application (Input Personal Information & Document Scan Upload)
- 5. Application (Input Academic Information)
- 6. Application (Input Personal Statement and Study Plan)
- 7. Payment of Application Fee
- 8. Completion of Online Application
- 9. Print Out Required Forms
- 10. Submit All Required Documents via Post or in Person (MUST Be Submitted at SNU Office of Admissions in Due Date)

※ Please Refer to Admissions Guide for Undergraduate Programs.

## 1. Click the Icon Marked Below on SNU Website. (Korean or English)

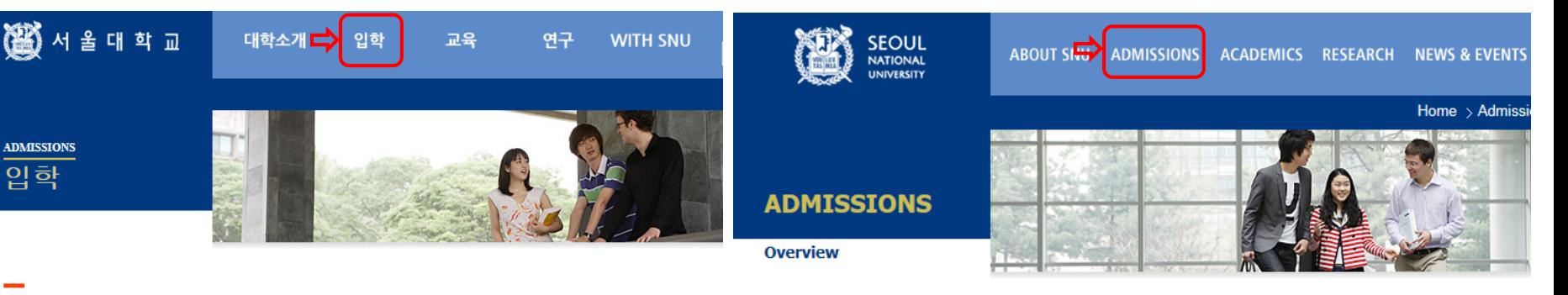

### Korean: http://admission.snu.ac.kr English: http://en.snu.ac.kr/apply/info

### 입학안내

### 대한민국의 미래를 개척하고 인류사회에 공헌하는 국립대학법인 서울대학교로 거듭나겠습니다.

역사가 숨쉬는 곳, 미래를 꿈꾸는 곳, 서울대학교는 겨레의 대학으로서 그 책임을 묵묵히 다하며 세계의 대학으로 나아가는 새 지평을 열어 가고 있습니다.

#### **/대학공지사항**

· 2018 수시 충원합격자 발표 및 등록확인예치금 고지서 출력 2018 수시 충원합격자 선발 현황 2018 수시 합격자 발표 및 등록확인예치금 고지서 출력 2018학년도 의과대학 학사편입학전형 최종 합격자 발표 · 2018 정시 대학수학능력시험 자체 변환 표준점수표

#### ▷ 대학원 공지사항

- 2018학년도 경영전문대학원 EMBA(계약학과) 최종합격자 발표
- 2018학년도 법학전문대학원 일반전형 최종합격자 발표 및 등록금고지서 ...
- 2018학년도 대학원 신입생 전기모집 합격자 발표
- · 2018학년도 공학전문대학원 최종합격자 발표
- 2018학년도 법학전문대학원 특별전형 최종합격자 발표 및 등록금고지서 ...

#### ▶글로벌인재특별전형 공지사함

더보기

더보기

더보기

#### · 2018학년도 후기 글로벌인재특별전형 대학원 모집안내

2018학년도 후기 글로벌인재특별전형 학사신입학 모집안내

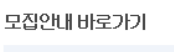

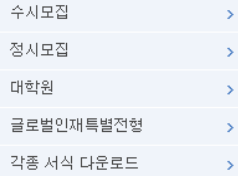

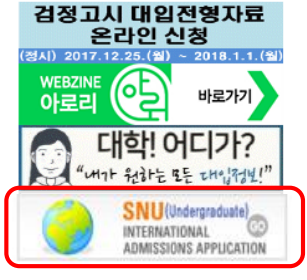

### Undergraduate

### **Info for International Applicants**

### Why Should I choose SNU?

Five Reasons to Come to SNU

#### Can I preview the curriculum?

Courses Taught in Undergraduate Programs **Courses Taught in Graduate Programs Courses Taught in Professional Graduate Schools** 

#### How much are the tuition fees?

- Undergraduate Tuition Fee Chart for 2017 Spring Semester (Download)
- Graduate Tuition Fee Chart for 2017 Spring Semester (Download)

#### Can I get a scholarship?

See undergraduate scholarships See graduate scholarships

#### Download the latest application guidebook

- 2018 Fall Admissions for Undergraduates (Download)
- 2018 Fall Admissions for Graduates (Download)
- A Online Application Procedure Guide (Undergraduate)

#### 2018 Fall Admissions for **Undergraduates** Download guidebook

2018 Fall Admissions for **Graduates** Download guidebook

**Online Application for Undergraduates** International admissions

#### **Undergraduate**

**Online Application for Graduates** 

**International admissions for** graduates

## 2. Sign-up(Create a New Account) and Log-in at Application Page

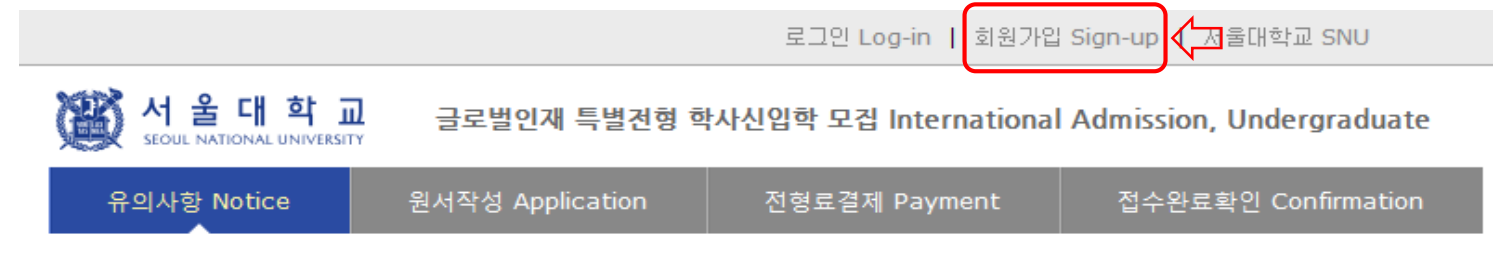

### ▌로그인 Log-in

### 서울대학교 글로벌인재특별전형 원서접수시스템에 오신것을 환영합니다.

Welcome to application website for SNU International student admissions.

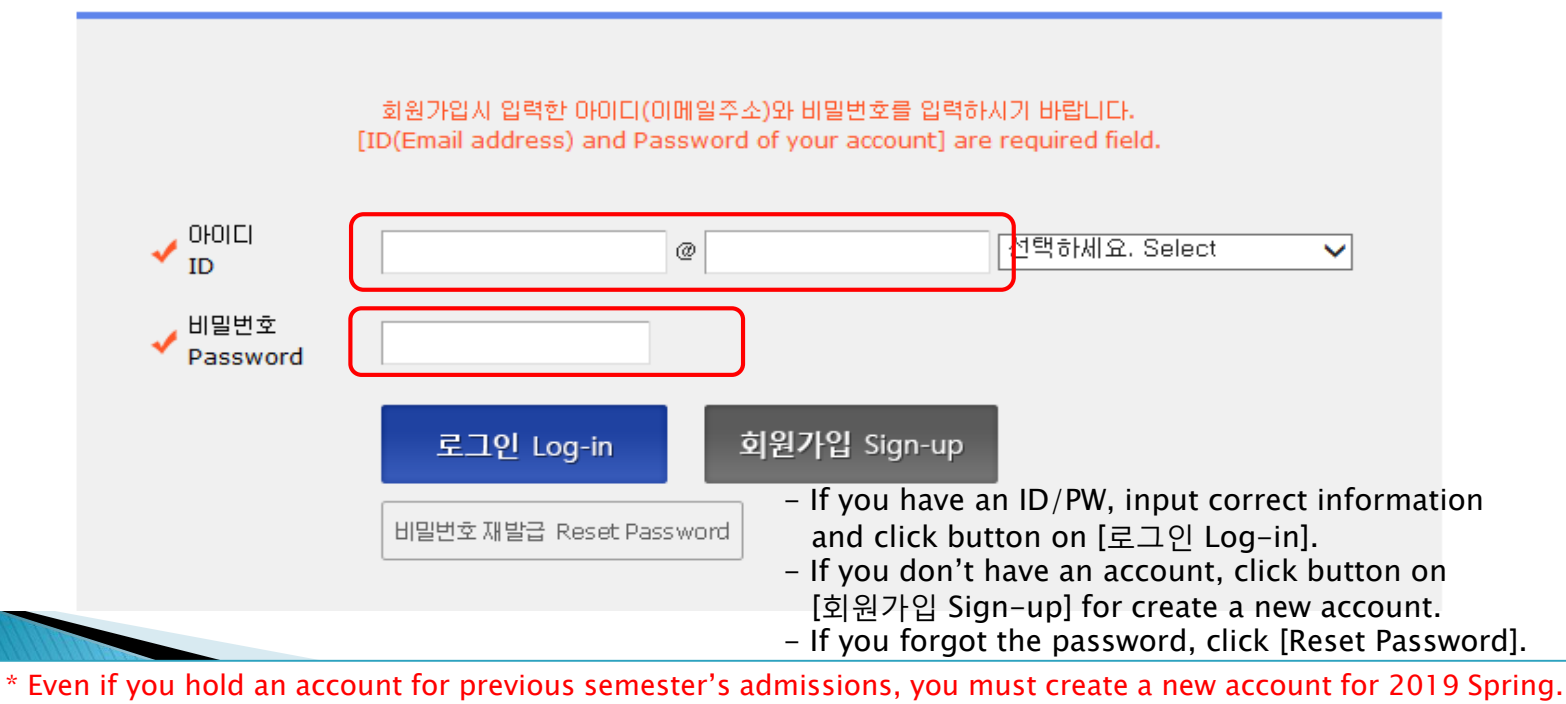

\* E-mail address of [qq.com] is not available.

## 3-1. How to Sign-up(Create A New Account)

로그인 Log-in | 회원가입 Sign-up | 서울대학교 SNU

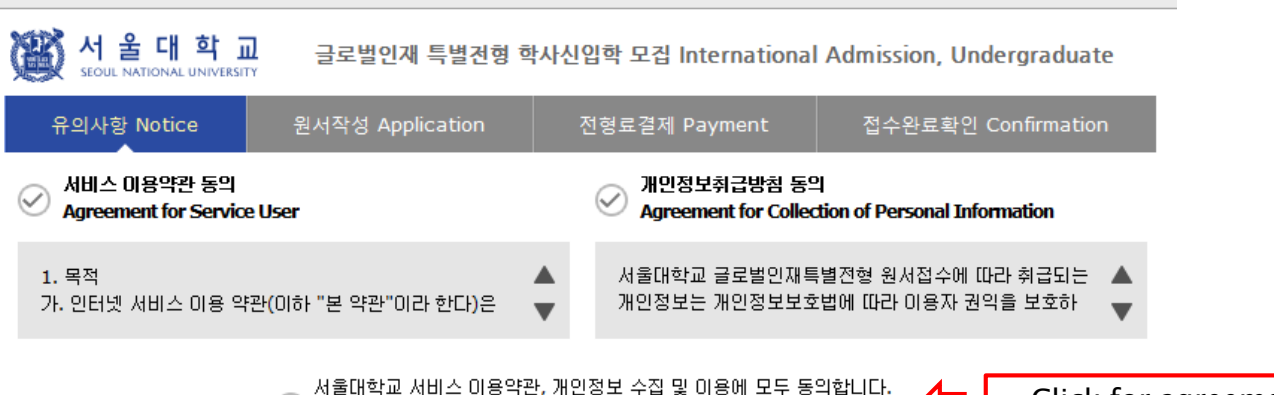

 $\vee$  Do you agree on the terms and conditions mentioned above?

- Click for agreement on the terms & conditions

### 가입정보입력 Sign-up

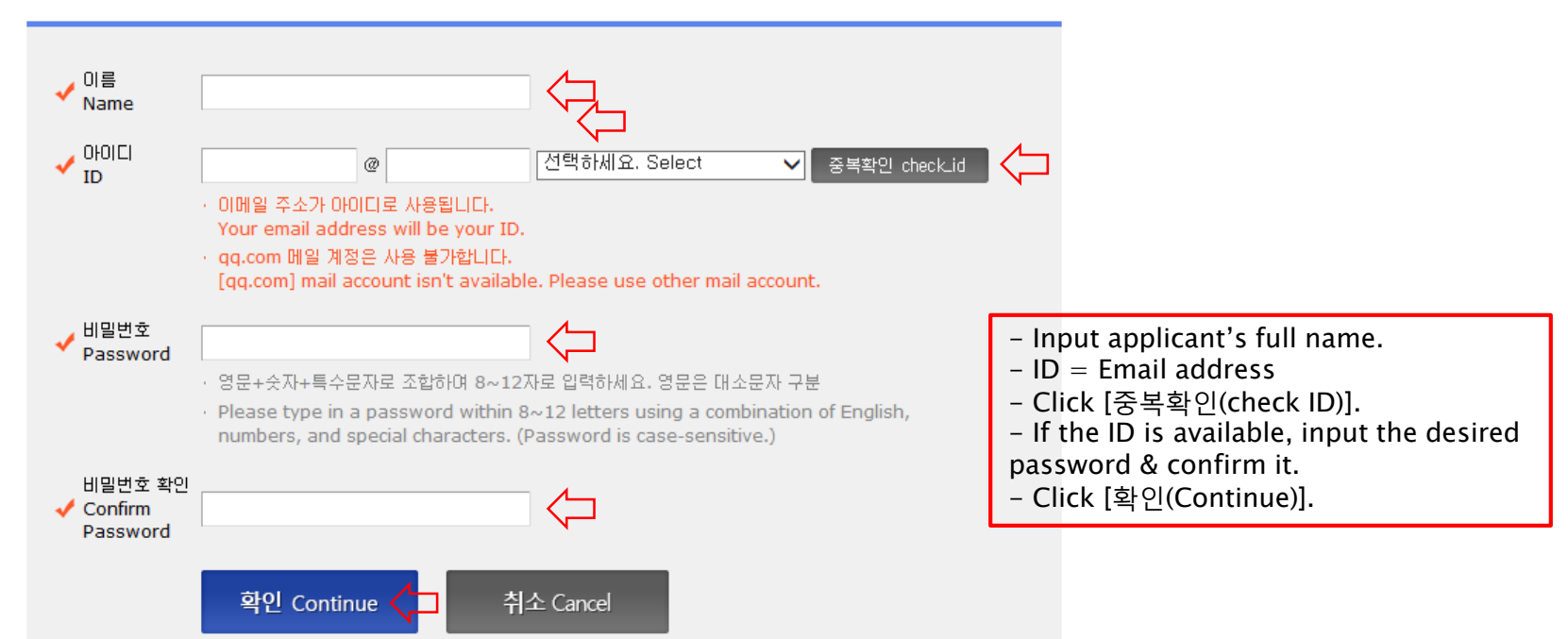

### 3-2. How to Sign-up(Create A New Account)

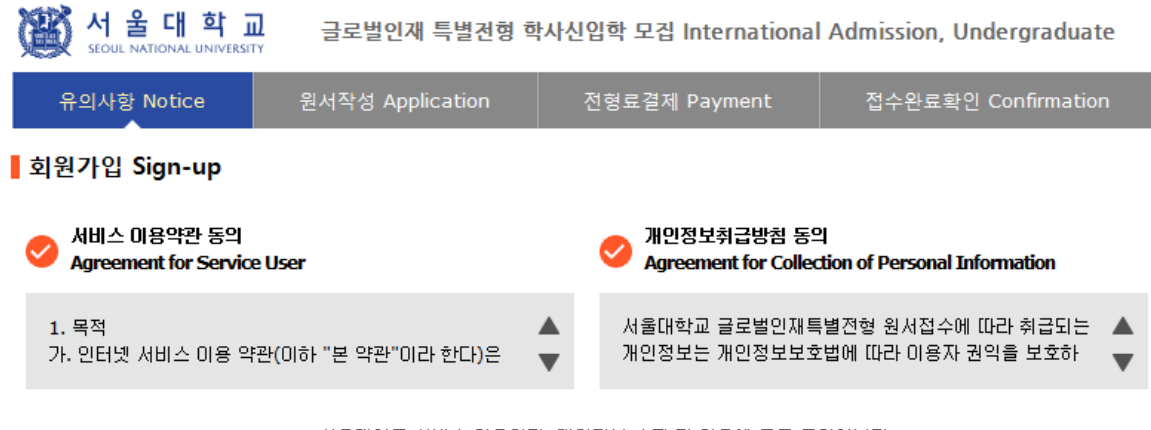

서울대학교 서비스 이용약관, 개인정보 수집 및 이용에 모두 동의합니다. Do you agree on the terms and conditions mentioned above?

### ▌가입정보입력 Sign-up

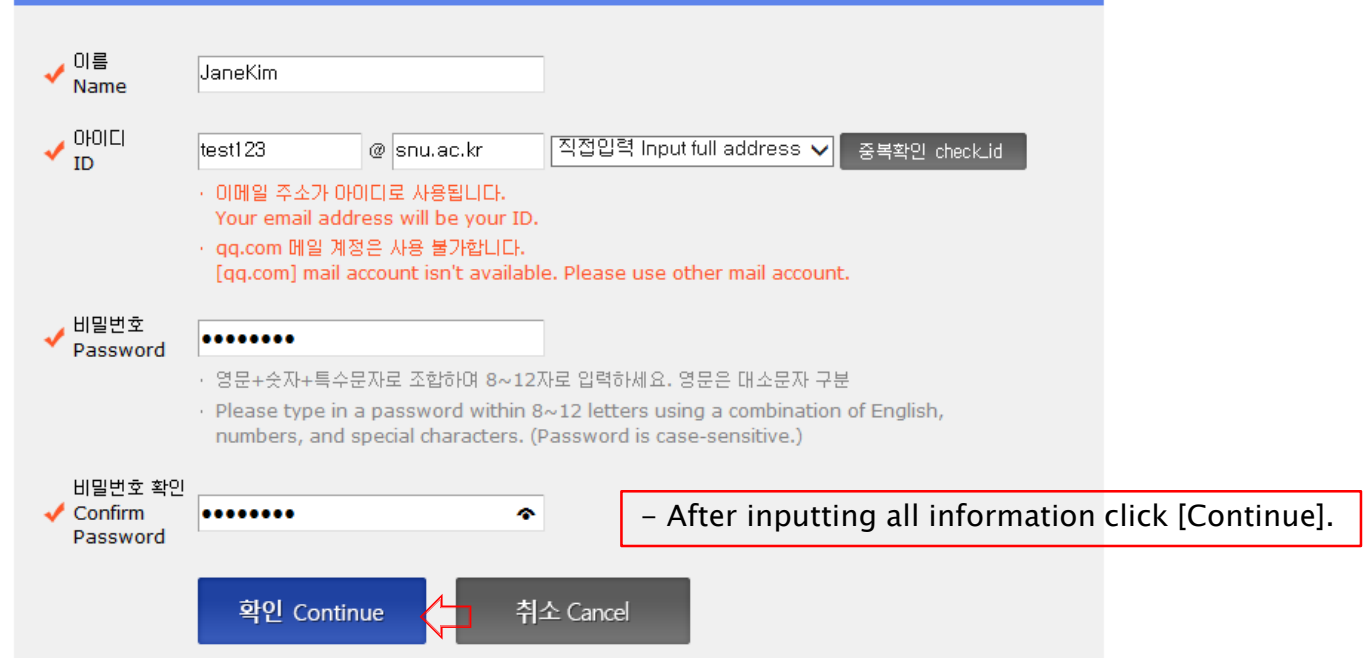

### 3-3. How to Sign-up(Create A New Account)

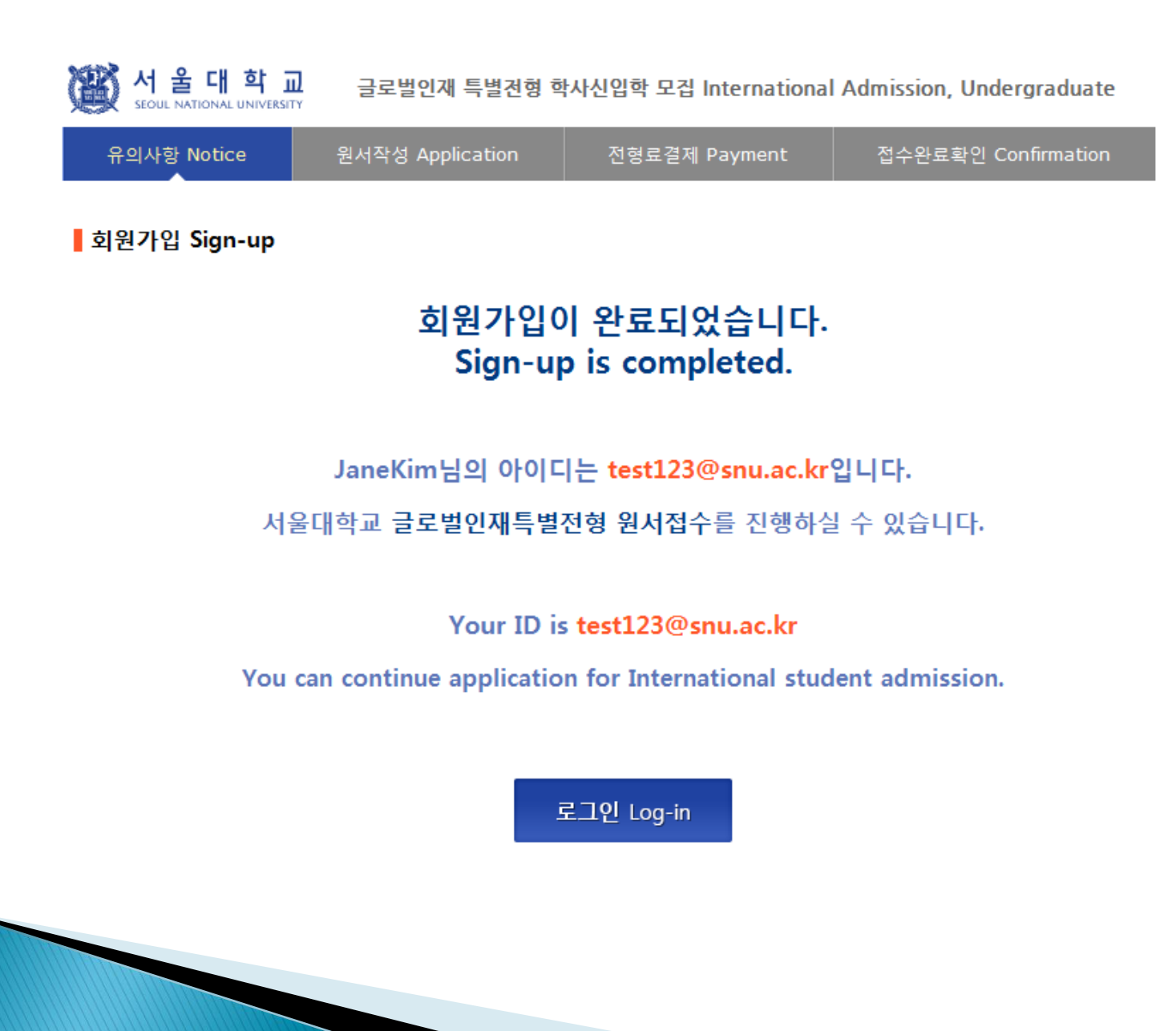

### 4-1. Application for Admissions

#### **● 2019학년도 전기 Spring, 2019**

#### 아래 버튼을 누르면 자세한 전형일정을 보실 수 있습니다. Select a language to see the admissions timetable in detail,

**●** English

Select a language to see the direction.

## ○ Korean

### **O** Admissions Timeline

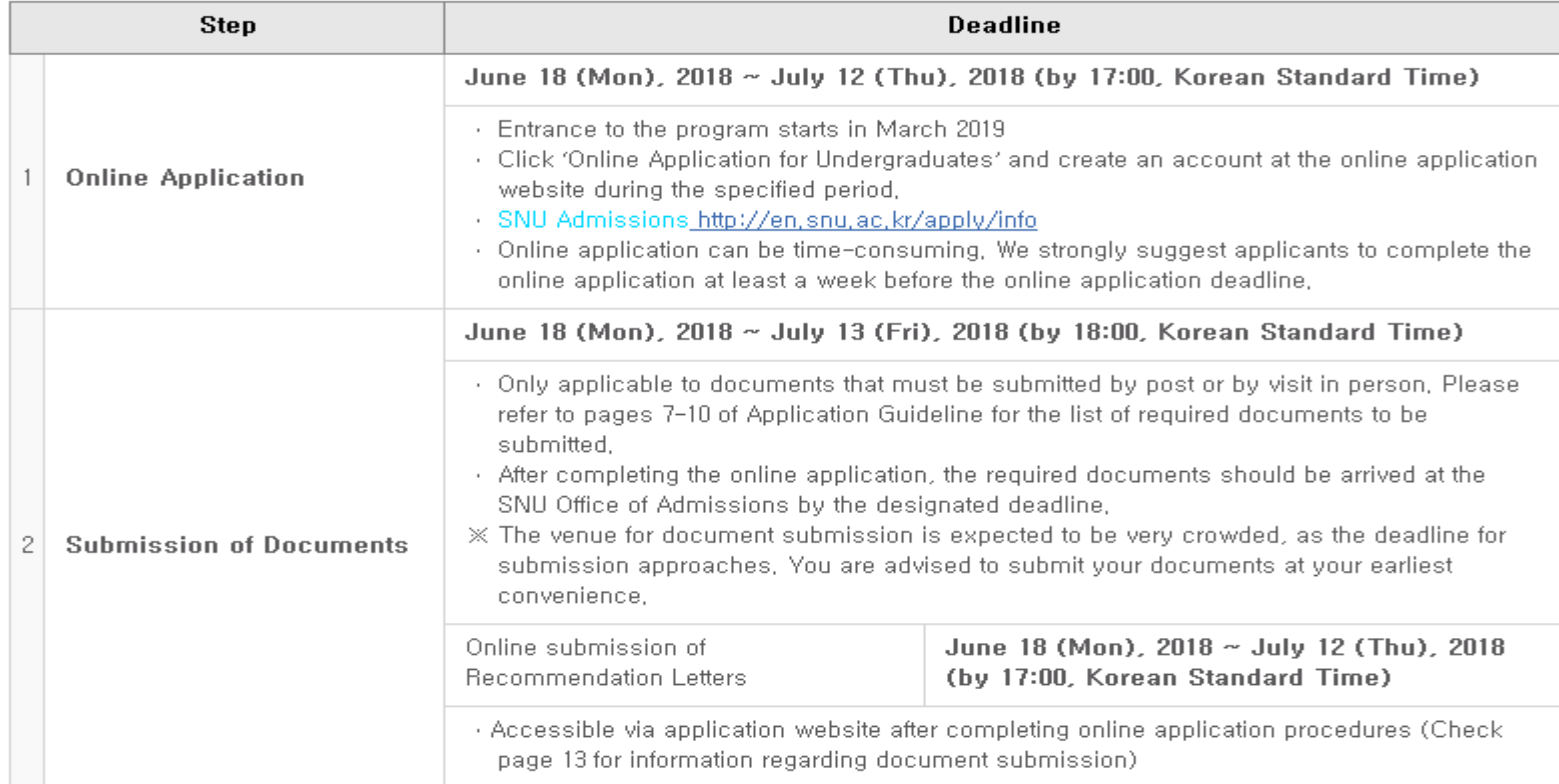

## 4-2. Application for Admissions

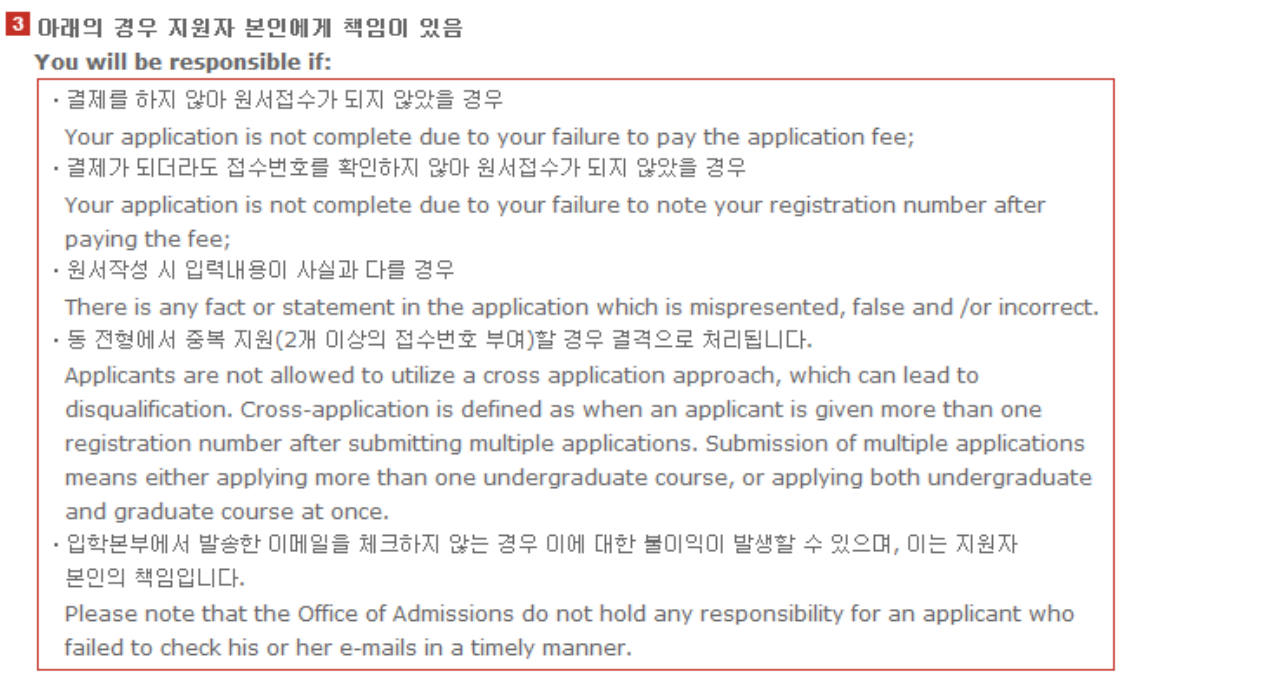

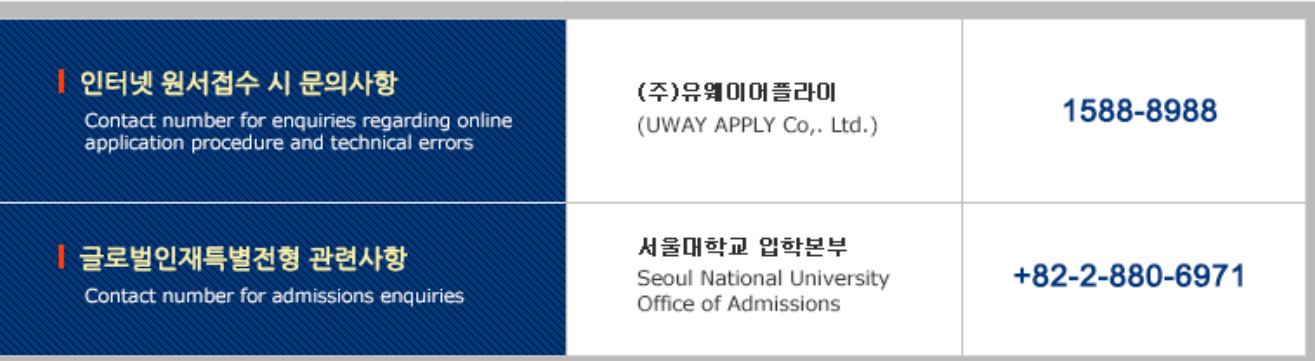

## 4-3. Application for Admissions

울

대 학

글로벌인재특별전형 학사신입학 모집 International Admissions, Undergraduate

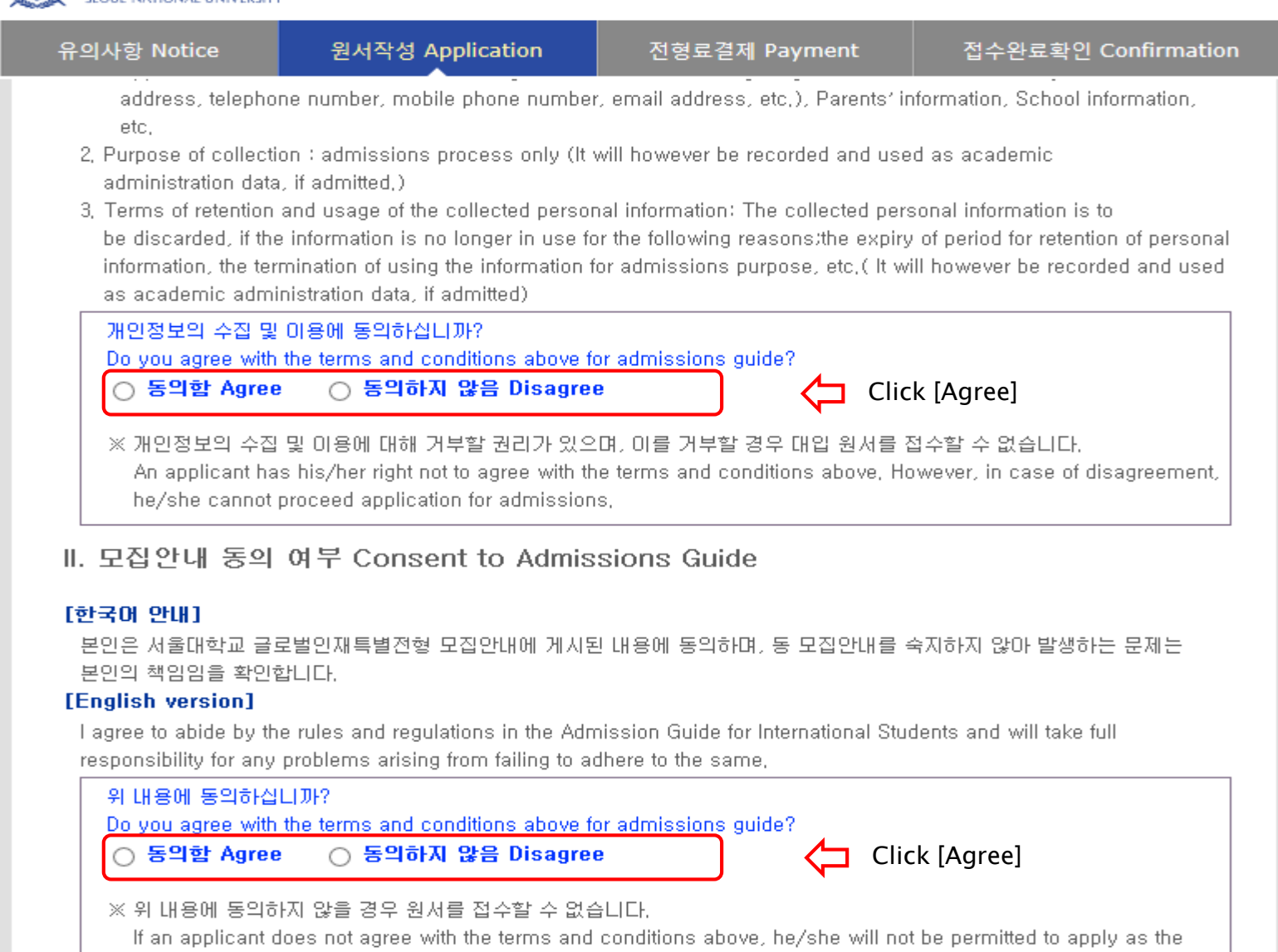

### 4-3. Application for Admissions

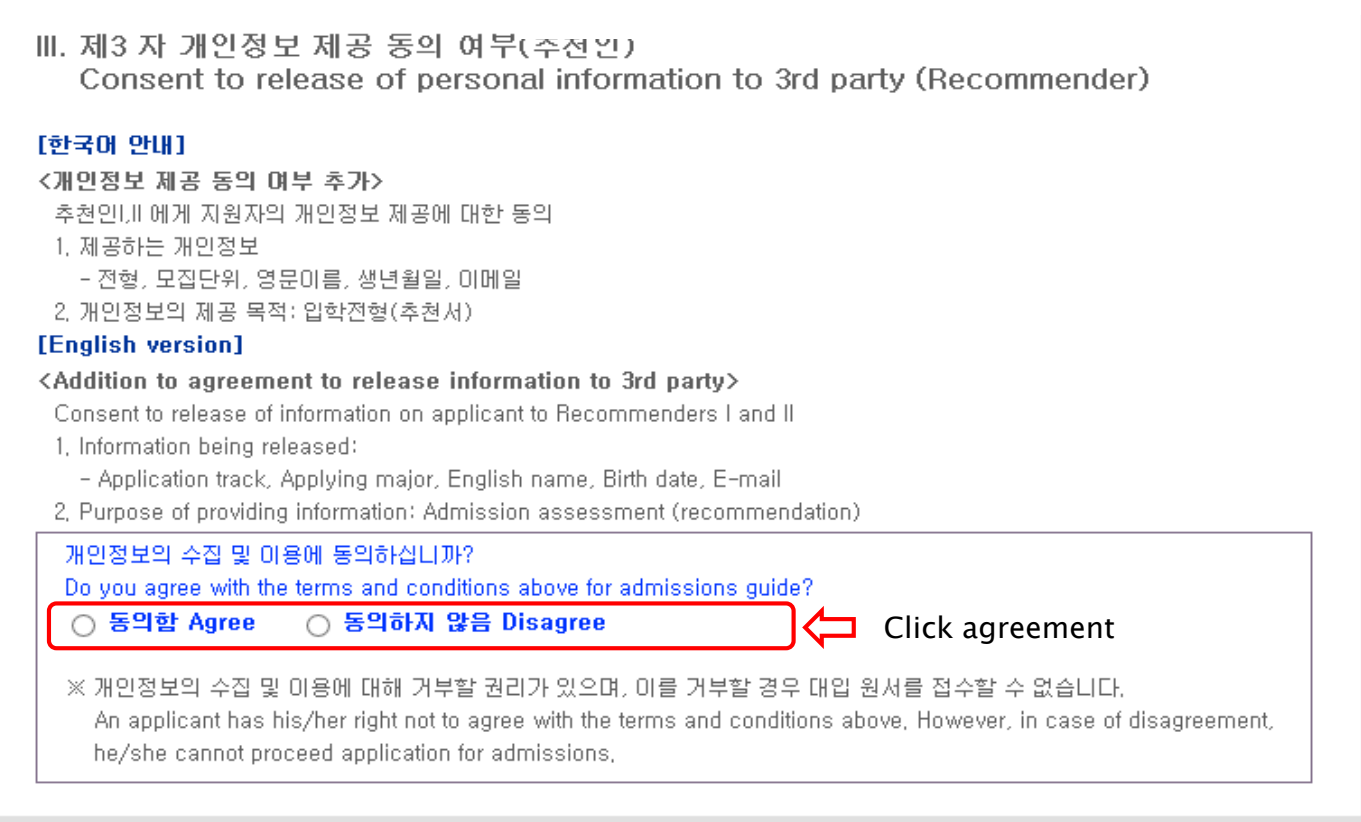

### 접수완료(결제완료) 후에는 접수 취소, 결제 취소, 결제금액 환불, 지원과정/모집단위(학과/전공) 변경 불가,

단, 접수완료 후에도 개인 인적 정보 및 학력 사항, 자기소개서 및 수학계획서는 인터넷 접수 기간 중에 수정 가능. Once you have paid the application fee and been issued your registration number, you will NOT be able to cancel your application as well as your payment, get a refund of your fee and change degree course/program(department/major) which you choose, [Personal/Academic Information] and [Personal Statement and Study Plan] can be modified after payment during the online application period,

원서작성하기 Proceed to the application

Click this button to proceed to application

## 4-4. Application(Personal Information)

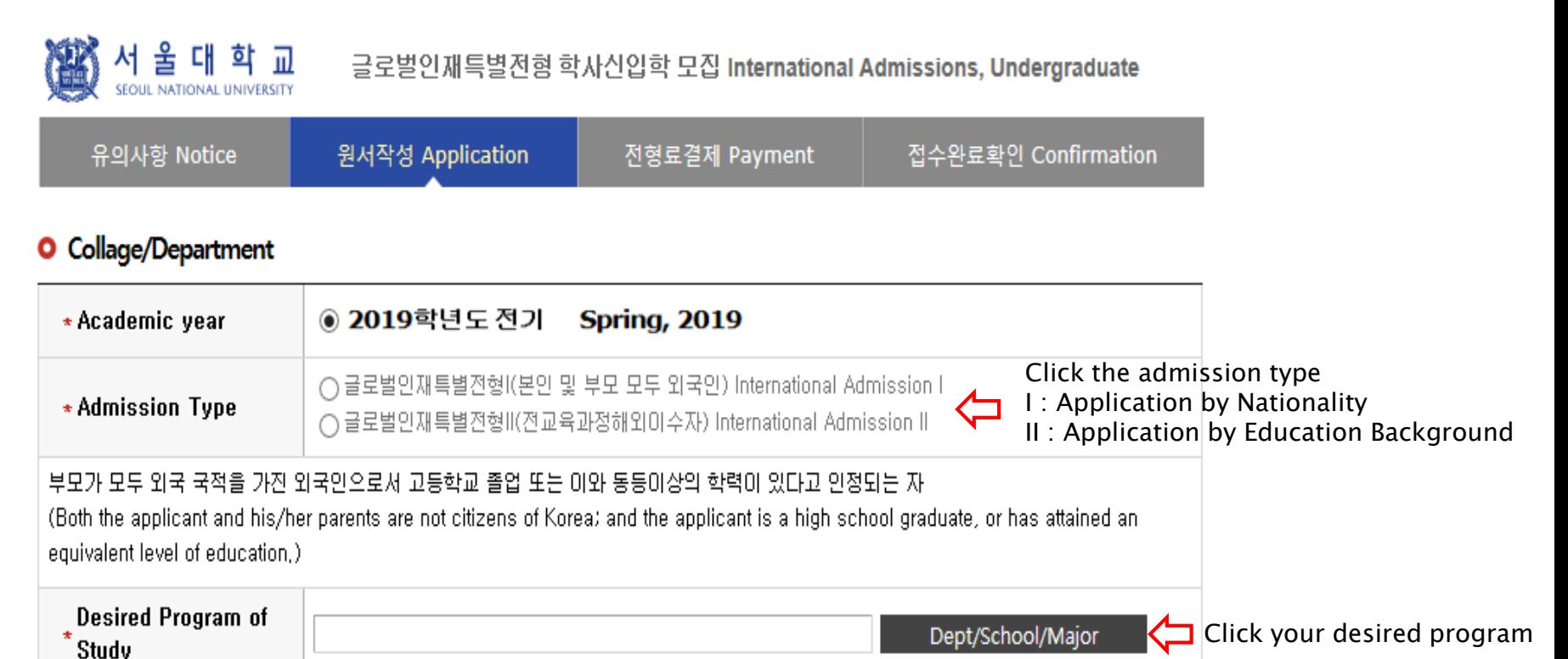

### **O** Language Proficiency

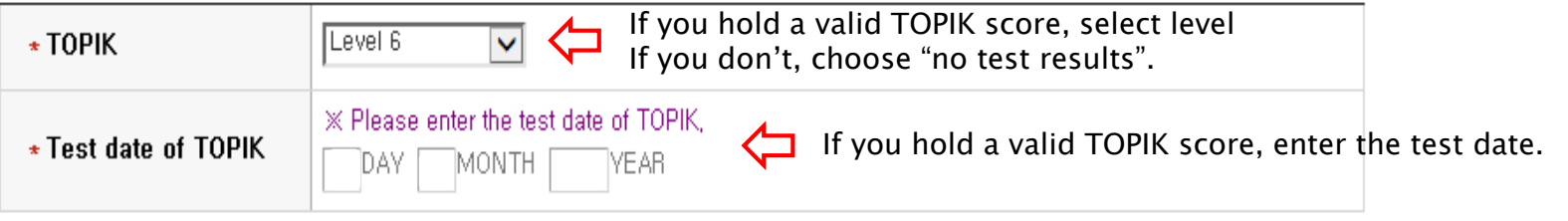

## 4-5. Application(Personal Information)

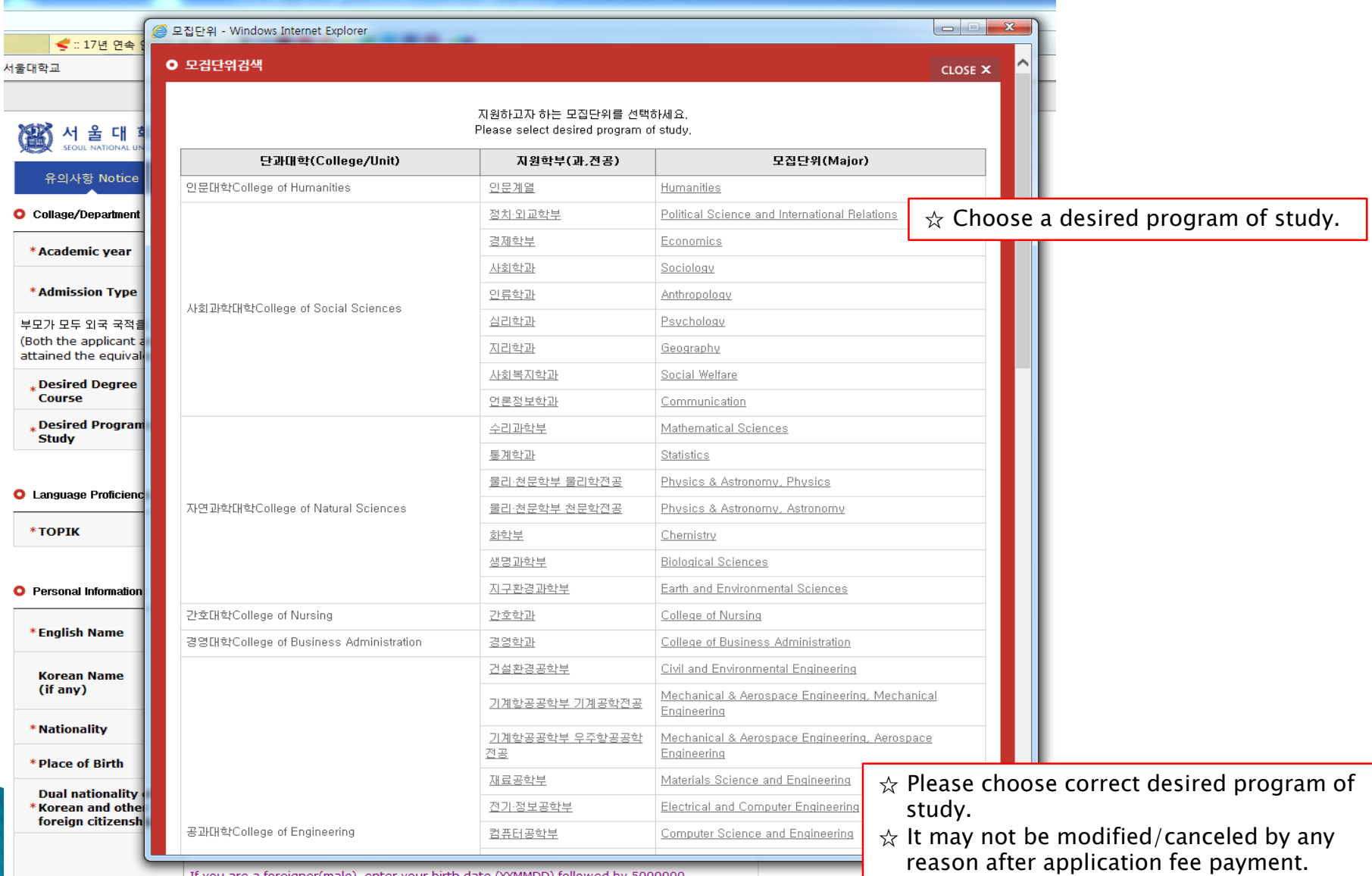

If you are a foreigner(male), enter your birth date (YYMMDD) followed by 5000000

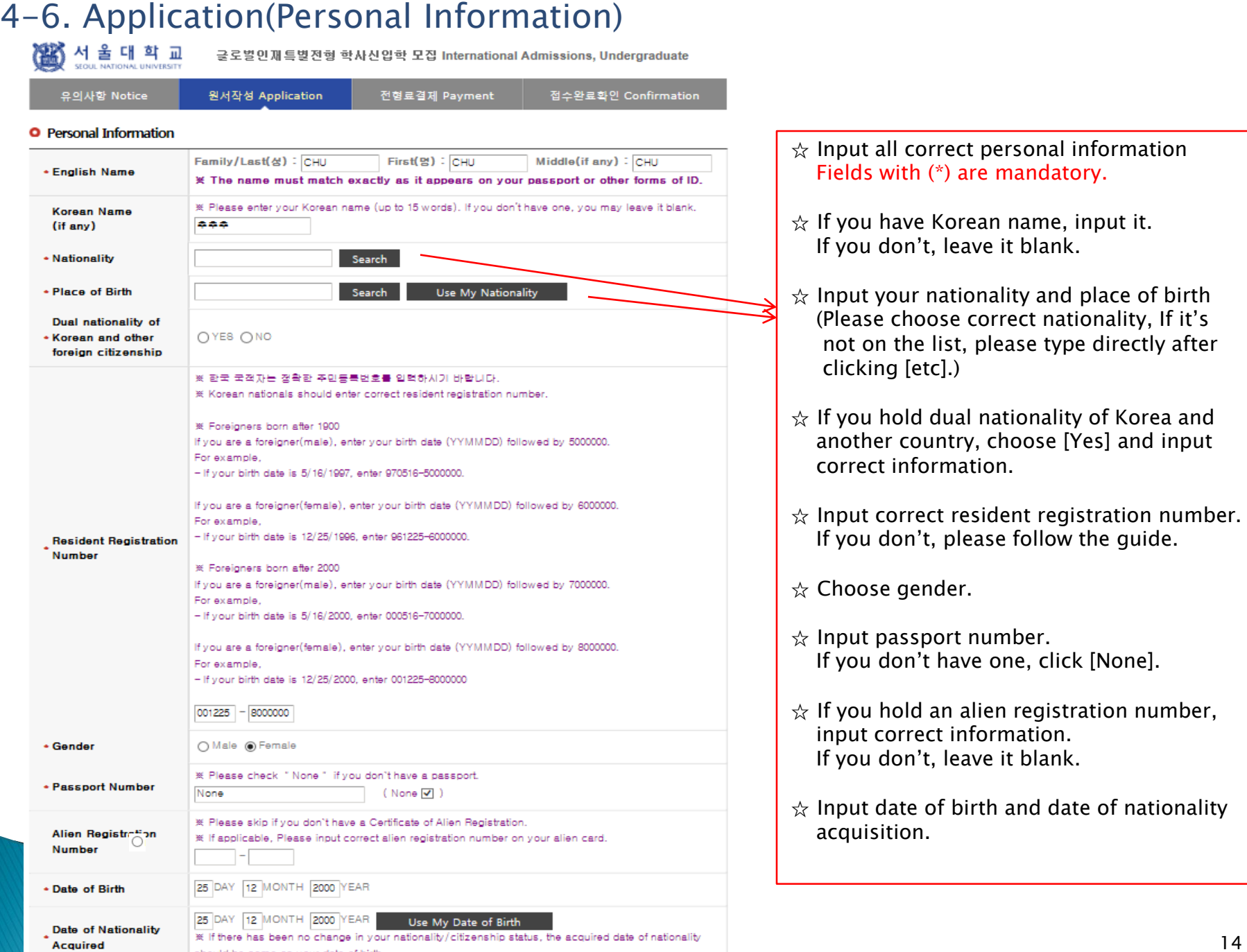

should be same as your date of birth.

### 4-7. Application(Personal Information) - In Case of Dual Nationality of Korea and Another Country

#### 대 학 교 **SEQUE NATIONAL UNIVERSITY**

글로벌인재 특별전형 학사신입학 모집 International Admission, Undergraduate

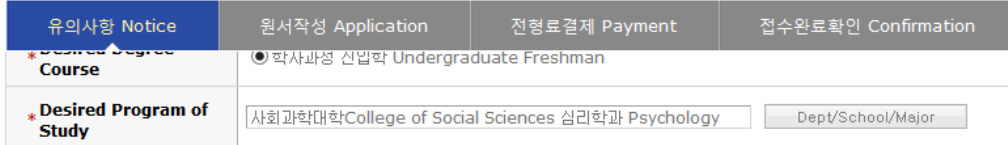

#### **O** Language Proficiency

Level 4  $\overline{\phantom{0}}$ \*TOPIK

#### **O** Personal Information

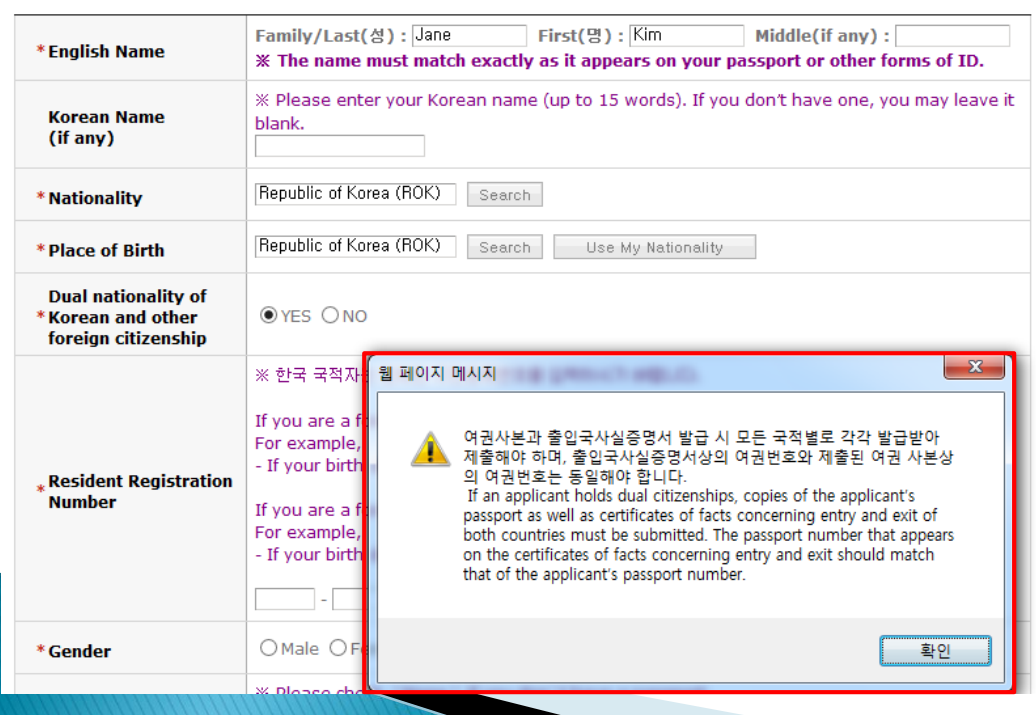

- $\alpha$  If you hold dual nationality of Korea and another country, choose [Yes] and input correct information about both nationalities.
- $\hat{\varphi}$  In this case, applicant must submit required documents for both nationalities.
- $\frac{1}{x}$  If you hold dual nationality of Korea and another country, you are not eligible to apply for Admissions Type I.

## 4-8. Application(Personal Information)

서울대학교

准

글로벌인재특별전형 학사신입학 모집 International Admissions, Undergraduate

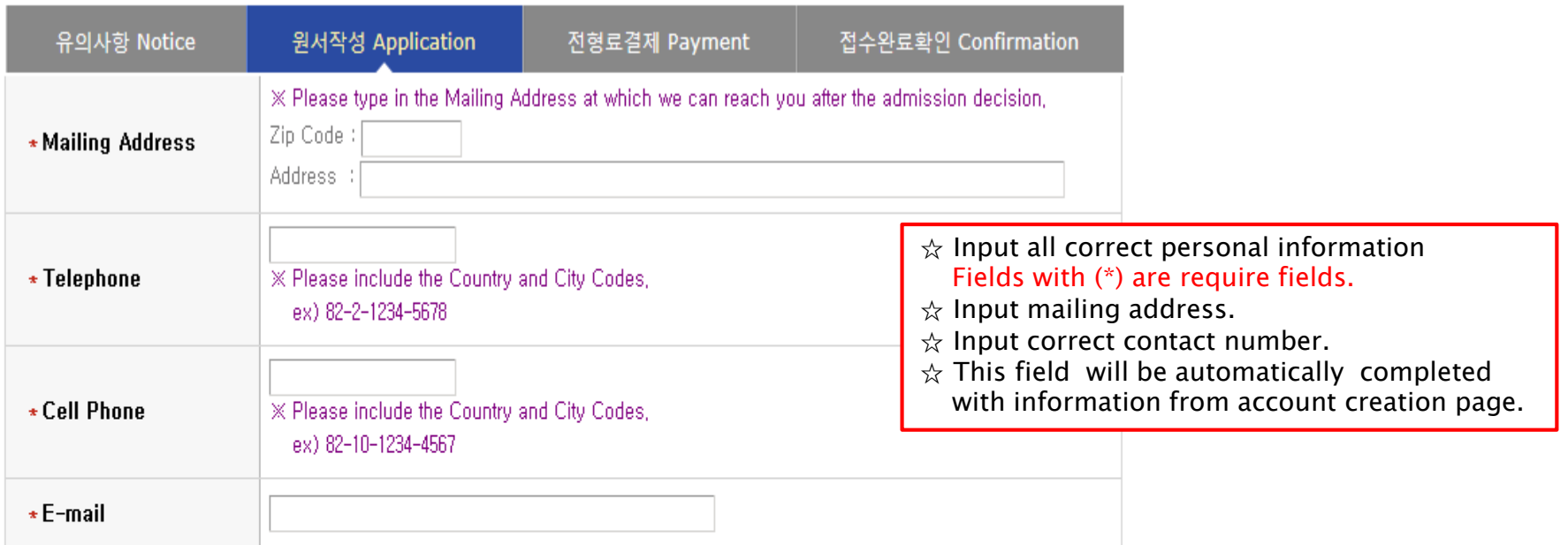

### **O** Family Information (\* Information requested regarding applicant eligibility.)

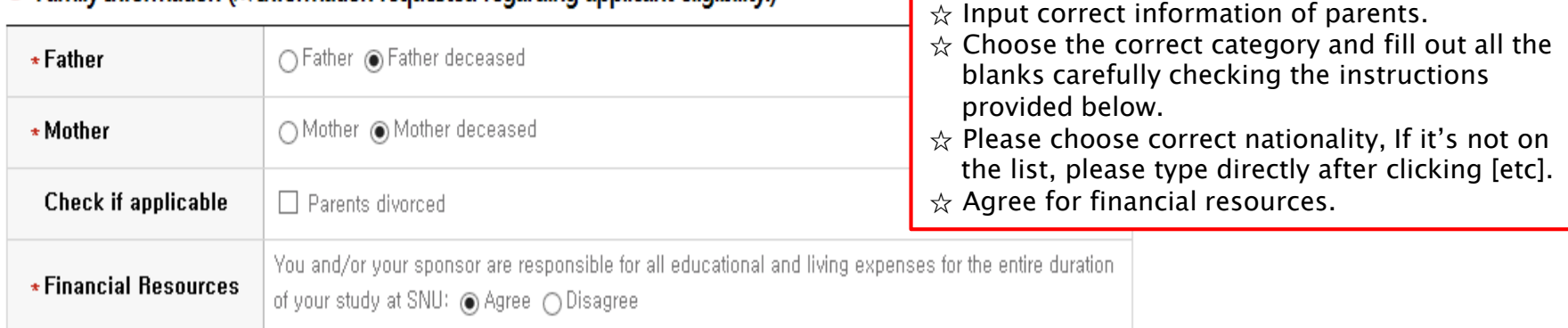

## 4-8. Application(Personal Information)

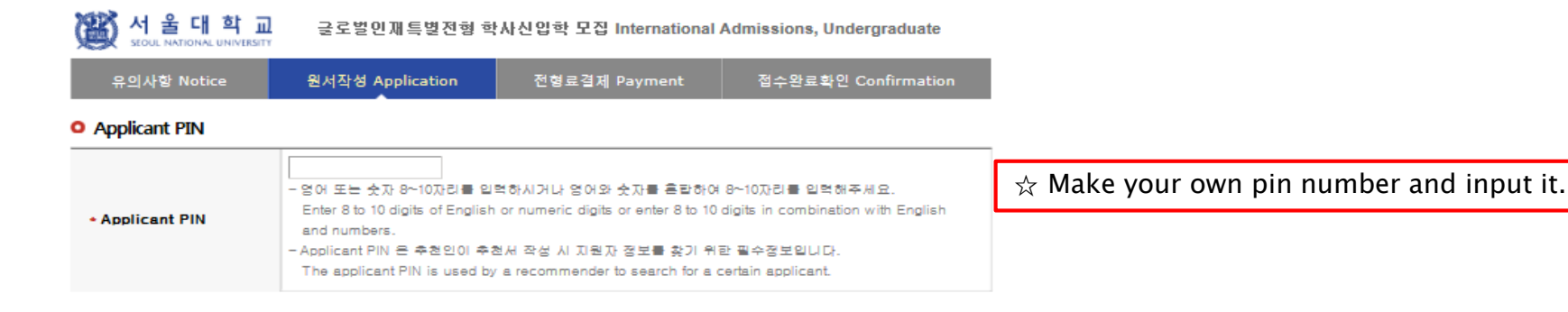

#### **O** Notes

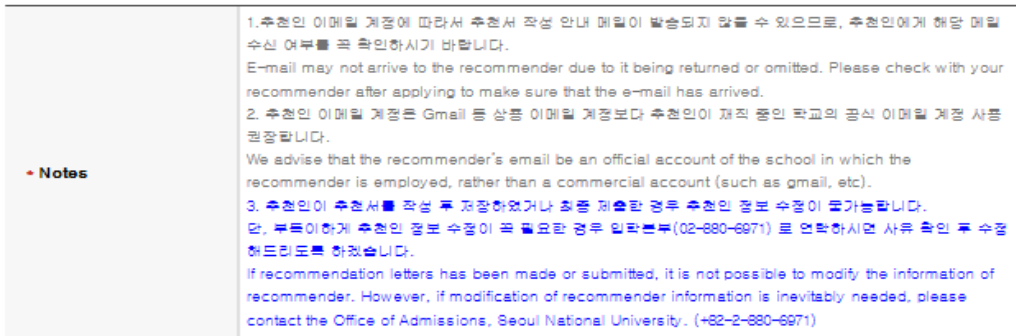

#### **O** Recommender I

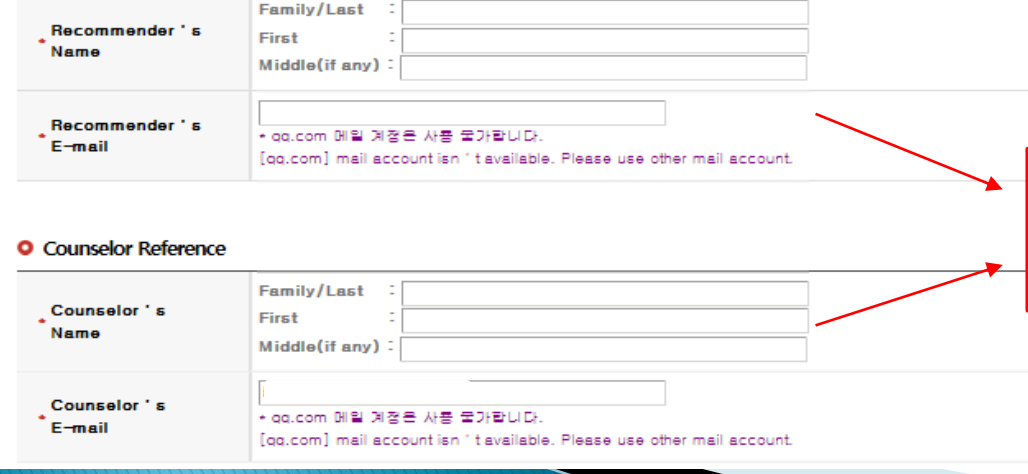

 $\hat{\mathcal{X}}$  Input your recommender's accurate information ☆ Check if your recommenders receive the automatic e-mail from SNU after application fee payment.

## 4-8. Application(Personal Information)

### **O** Scholarship

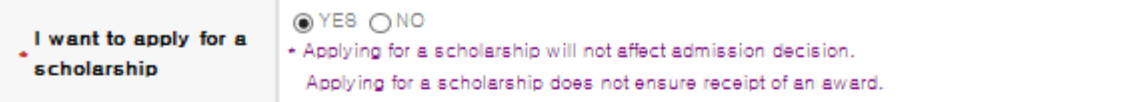

### **O** Select a language in which you prefer to read the application checklist

+ Language

◉ Korean(국문판) ( English (영문판)

### 접수완료(결제완료) 후에는 접수 취소, 결제 취소, 결제금액 환물, 지원과정/모집단위(학과/전공) 변경 물가,

#### 단, 접수완료 후에도 개인 인적 정보 및 학력 사항, 자기소개서 및 수학계획서는 인터넷 접수 기간 중에 수정 가능

Once you have paid the application fee and been issued your registration number, you will NOT be able to cancel your application as well as your payment, get a refund of your fee and change degree course/program(department/major) which you choose. [Personal/Academic Information] and [Personal Statement and Study Plan] can be modified after payment during the online application

period.

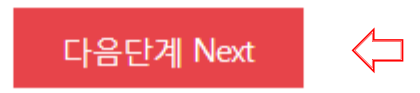

 $\hat{x}$  If you want to apply for scholarship, click [Yes].

- $\hat{\mathbf{x}}$  Select language of application checklist.
- $\triangle$  After check personal information correctly, Click [Next].

## 4-9. Application(Document Scan Upload)

### **O** Upload Documents

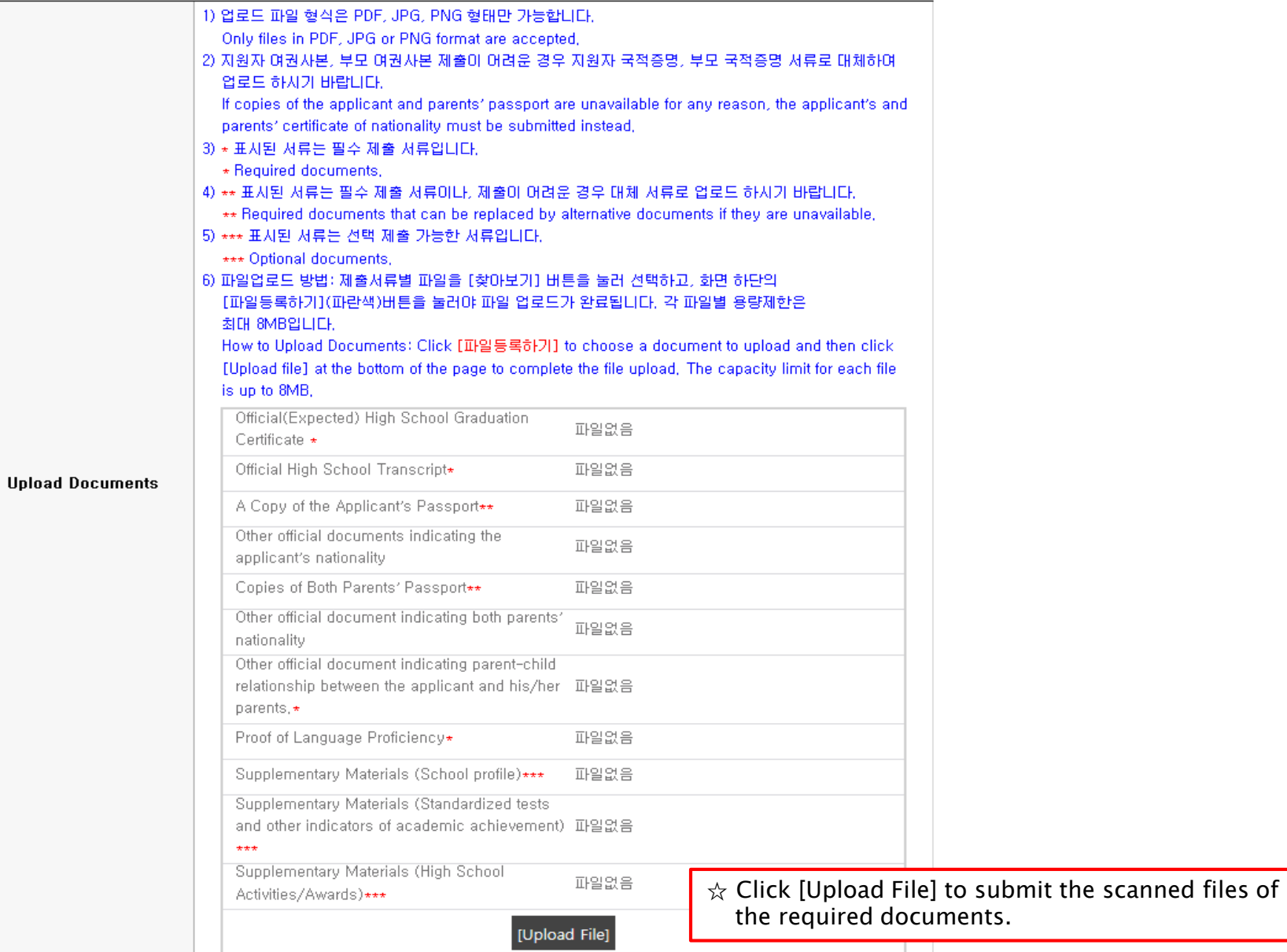

## 4-9. Application(Document Scan Upload)

![](_page_19_Picture_53.jpeg)

## 4-9. Application(Document Scan Upload)

![](_page_20_Picture_69.jpeg)

☆ Click [Upload File] to change or add a file.

## 5. Application (Academic information)

![](_page_21_Picture_1.jpeg)

글로벌인재 특별전형 학사신입학 모집 International Admission, Undergraduate

![](_page_21_Picture_144.jpeg)

☆ Application type I: Input records of High school and afterwards.

 $\hat{\mathbf{x}}$  Application type II: Input each information of Elementary, Middle, High school information.

## 6-1. Application (Personal Statement & Study Plan)

 $\overline{\phantom{0}}$ 

#### O Personal Statement and Study Plan

![](_page_22_Picture_42.jpeg)

## 6-2. Application (Personal Statement & Study Plan)

서울대학교 글로벌인재 특별전형 학사신입학 모집 International Admission, Undergraduate 유의사항 Notice 원서작성 Application 전형료결제 Payment 접수완료확인 Confirmation **Disciplinary History** Have you ever been found responsible for a disciplinary violation at any educational instituti on you have attended from 10th grade (or the international equivalent) forward, whether rel ated to academic misconduct or behavioral misconduct, which resulted in disciplinary action?  $*1)$ These actions could include, but are not limited to: probation, suspension, removal, dismissa I, or expulsion from the institution.  $\odot$ YES  $\bigcirc$ NO \* If you answered "yes", please give us detalied information such as the approximate date of the incident and explain the circumstance(1000 bytes limit). 입력Byte수 : 0 / 줄바꿈, 띄어쓰기 포함 1000Byte 이내 Have you ever been adjudicated as guilty or convicted of a misdemeanor, felony, or other crime? [Note that you are not required to answer "yes" to this question, or provide an explanation,  $*2)$ if the criminal adjudication has been expunged, sealed, annulled, pardoned, destroyed, eras ed, impounded, or otherwise ordered by a court to be kept confidential.]  $OYES ONO$ \* If you answered "yes", please give us detalied information such as the approximate date of the incident and explain the circumstance(1000 bytes limit). 입력Byte수 : 0 / 줄바꿈, 띄어쓰기 포함 1000Byte 이내

### $\hat{x}$  Fields with (\*) are mandatory.

- $\hat{\mathcal{X}}$  After choosing Disciplinary History, go to next step. If you are in case 1) or/and 2), please describe about it in a text box. If not, please go to next step.
- $\triangle$  Application information can be modified before
	- payment.
	- After payment you may not cancel or change Admission Type & Desired Program .

But you may modify Personal Information and Academic Information before the application deadline.

Please input information correctly.

## 6-3. Application (Personal Statement & Study Plan)

![](_page_24_Picture_66.jpeg)

\* 결제를 하셔야 점수가 완료됩니다. 결제후에는 원서수점과 점수취소가 불가하오니 위의 내물을 반드시 확인하신후에 결제하시기 바랍니다. (Application is complete after making a payment. After the payment, you can neither modify your information nor cancel the application. Please note that the application fee is not refundable. Please make it sure that you have entered all your information correctly before proceeding with your payment.)

![](_page_24_Picture_3.jpeg)

- If any correction/modification is needed, click [수정하기(Modification)].
- Modification/Cancellation of Admission Type & Desired Program are NOT allowed after payment of application fee.

## 6-4. Application(Check Final Inputted Information)

![](_page_25_Picture_43.jpeg)

• Modification/Cancellation of Admission Type & Desired Program are NOT allowed after payment of application fee.

## 7-1. Payment of Application Fee

서 울 대 학 교

SEQUE NATIONAL UNIVERSITY

글로벌인재특별전형 학사신입학 모집 International Admissions, Undergraduate

![](_page_26_Picture_84.jpeg)

### ○ 전형료 결제

![](_page_26_Picture_85.jpeg)

### ● 결제방법 아래의 결제방법을 선택하시면 자세한 방법을 확인하실수 있습니다.

![](_page_26_Figure_6.jpeg)

## 7-2. Payment of Application Fee (1) 계좌이체 Bank Account Transfer

### ● 결제방법 (Payment method) – ▼ 아래의 결제방법을 선택하시면 자세한 내용을 확인할 수 있습니다.

![](_page_27_Figure_2.jpeg)

- Check the agreement for using personal information for transfer.
- Click [다음 (Next)].
- Choose applicable bank name, then transfer application fee.
- \* You may see a message to install necessary programs of INICIS company.

## 7-3. Payment of Application Fee (2) 국내 신용카드 Credit Card of Korea

### ● 결제방법 (Payment method) - ▼ 아래의 결제방법을 선택하시면 자세한 내용을 확인할 수 있습니다.

![](_page_28_Figure_2.jpeg)

- ① Check the agreement for using personal information for transfer.
- ② Click [다음(Next)].

③ Choose applicable credit card name, e-mail address, then pay with credit card information following each card company's directions.

 $*$  You may see a message to install necessary programs of INICIS company.

## 7-4. Payment of Application Fee (3) 해외 신용카드 International Credit Card

![](_page_29_Picture_61.jpeg)

=1.LG네이늄 1344-1112 / 기나꾼=1. 1300-0300

- Check the agreement for using personal information for payment.
- Click [Next].
- Choose applicable credit card name and input all information, ④ Click 'submit'.

\* You may see a message to install necessary programs of INICIS/LG UPLUS company. \* In case your card is not accepted, please try with another International credit card.

## 7-5. Payment of Application Fee (4) 휴대폰 결제 Mobile Phone Payment

#### ● 결제방법 (Payment method) - ▼ 아래의 결제방법을 선택하시면 자세한 내용을 확인할 수 있습니다. (Please choose a payment method see in detail.) 계좌이체 Bank Account Transfer ▼ 휴대폰 Mobile 카드 Credit Card ▼ International credit card 28 결제문의 : 다날 1566-3355 01 휴대폰 결제란? 다날 휴대폰 결제 **Danal** ● 사용 중인 휴대폰과 인증번호만으로 원서접수 및 유료컨 01용안내 고객센터 텐츠를 결제할 수 있는 전자결제 서비스입니다. 결제정보입력 승인번호입력 상품명 (UWAY Apply) 원서접수 02 휴대폰 결제 프로세스 **①** 결제금액 70000읽 • 결제에 이용할 휴대폰번호(본인 또는 타인 휴대폰 사용 가 **②** JL 공 기 간 일반결제 능) 및 가입자 주민번호를 입력 후 확인버튼 클릭 ● 문자메시지를 통해 휴대폰으로 인증번호가 도착하면 결제 **★대폰번호** 010  $\checkmark$ 화면에 인증번호를 정확히 입력합니다. 승인번호를 전송받 ◉ SKT ○KT ○LG U+ ○말뜰폰 가입 통신자  $\checkmark$ 지 못했을 경우 재요청할 수 있습니다. **③**주민 번호 앞 7자리 XXXXXXX  $03$  유의사항 가입 여부 ◉ 일반결제 ○ 휴대폰결제 비밀번호 가입 고객 ● 타인의 개인정보를 이용하여 결제를 시도하는 것은 형사 휴대폰결제 비밀번호 휴대폰결제 비밀번호란? **④** 처벌의 대상이 됩니다. □ 전체 약관해 동안 합니다 (Making an attempt to pay by using the other person's personal information is subject to □개인정보수집/아용에 동의 <mark>약관보기</mark> ◘이용약관에 통의 약**관보기** criminal punishment) □개인정보제공/위탁에 통의 약관보기 - [통신사별 결제한도-통신사별 한도액이 상이하므로 확인 후 사용] -SKT : 50만원 - 1회 10만원 **⑤** 다음 취소 (사용실적에 따라 3만원~12만원 차등적용). -KTF : 50만원 - 1회 12만원(신규가입 고객 4만원). -LGT : 60만원(신규가입 및 번호이동 고객 5만원). 공지사항 다날 휴대폰 결제를 이용해주셔서 감사합니다.

- ① Input mobile phone number (010, 011, 016...)
- ② Click mobile service company(SKT, KT, LG….)
- ③ Input registration number
- ④ Click agreement, ⑤ Click [다음(Next)]

\* You may see the message to install some program by DANAL company.

## 7-6. Payment of application fee (5) 페이팔 결제 PayPal Payment

![](_page_31_Picture_33.jpeg)

## 8. Completion of Online Application

글로벌인재특별전험 학사신입학 모집 International Admissions, Undergraduate

유의사항 Notice 원서작성 Application 전형료결제 Payment 접수완료확인 Confirmation

### O 접수완료 Your online application was successfully completed

![](_page_32_Picture_78.jpeg)

① Print Application Checklist.

울 대

- ② You may modify the information except Admission Type & Desired Program during application period.
- ③ As you finish application fee payment, a guide email for recommendation letters will automatically be sent to recommender I and II. However, if a recommender does not receive this e-mail, you must click [Send a guide email for recommendation]. Additionally, if you modify the information of a recommender, you should click [Send a guide e-mail for recommendation] to send a guide email to the appropriate person.
- After online application, all required documents must be submitted to SNU by post or visit in person by due date.
- Modification/Cancellation of Admission Type & Desired Program are NOT allowed after payment of application fee.

# Thank you for your application!

If you have any questions, Please contact Office of Admissions.

e-mail:snuadmit@snu.ac.kr Tel:  $+82-2-880-6971$  (On-line application, Document submission)  $+82 - 2 - 880 - 6977$  (Document review)